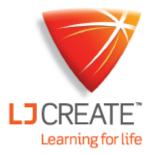

# LDS Guide for Students

www.ljcreatelms.com

#### I forgot my password, what do I do?

 At the log in screen, type in your Site Code and username. These can be given to you by your instructor if you can't remember them.

| М           | lelcome          |          |  |
|-------------|------------------|----------|--|
| LJ71        |                  |          |  |
| gpoll       |                  |          |  |
| Password    |                  |          |  |
|             | Log in           |          |  |
| Remember me | Forgot password? | Register |  |
|             |                  |          |  |

- 2. Click on "Forgot password?".
- **3.** A link will be sent to the email address linked with your account to reset your password.

#### I want to change my password. How do I do that?

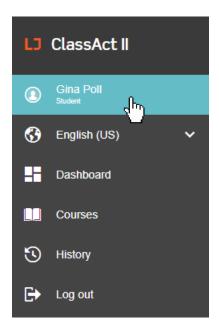

If your administrator has enabled the function for students to change their password, follow the steps below. If not, speak to your instructor to change your password for you.

1. Log in and click on your name on the left side of the screen to access your profile.

 In the section titled "Password", type your current password, your desired new password, confirm it, and click "Change Password".

| Password        |
|-----------------|
| •••••           |
| •••••           |
| •••••           |
| Change Password |

The change password option can sometimes be disabled and may not appear on your profile. If this is the case, you can speak to your instructor or administrator to change it for you.

#### How do I change my email address?

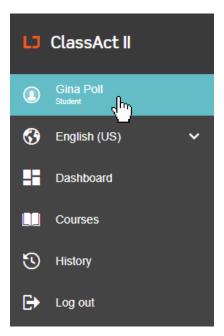

**1.** Log in and click on your name on the left side of the screen to access your profile.

| Email Address                                                                                                    |
|----------------------------------------------------------------------------------------------------|
| Current Email<br>gpoll@gmail.com                                                                                                    |
| g.poll1@sunnysidehigh.com                                                                                                    |
| •••••                                                                                                    |
| Change Email<br>You will need to click on the link emailed to your new address in order to confirm the<br>change.<br>A notification about the change request will also be sent to the current address. |

**2.** Type your new email and current password then click change email.

**3.** You will receive an email confirming your new email address. Click the link to confirm the change.

#### How do I self-register to a group?

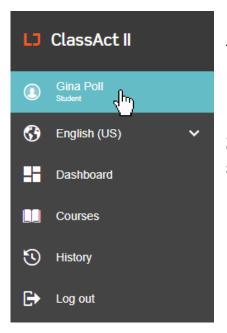

**1.** If your instructor has enabled self-registration, they will provide you with the name and self-registration code for the group.

**2.** Click on your profile on the left side of the screen after you log in.

| Join a New Group   |  |
|--------------------|--|
| Group Name         |  |
| Self-Register Code |  |
| Join Group         |  |

**3.** Near the bottom of the page, type in the group name and the self-register code given to you by your instructor, then click "Join Group".

### I am enrolled in more than one class or course. How do I switch between them?

- **1.** In the courses tab, if you are enrolled in more than one class, or more than one course, a drop-down menu will appear.
- 2. Use the drop down menus to pick the appropriate class you want to view.
- **3.** If you not enrolled in more than one class, this drop-down menu will not appear.

| Physics - Miss Brown                                                    | Electricity                            |
|-------------------------------------------------------------------------|----------------------------------------|
| <u>ا</u> ۵                                                              |                                        |
| Biology - Mr Duguid<br>Chemistry - Ms. Chilvers<br>Physics - Miss Brown |                                        |
|                                                                         |                                        |
| DC and AC Current Drop-down menu of all c                               | lasses that the student is enrolled in |

| Physics - Miss Brown | Electricity                      |  |
|----------------------|----------------------------------|--|
| Earthing Systems     | ٩                                |  |
| Electric Circuits    | Electricity<br>Forces and Motion |  |
| Electric Motors      | Space                            |  |
| DC and AC Current    |                                  |  |

Drop-down menu of all classes that the student is enrolled in

### In the presentations I am stuck on a question screen. How do I move forward?

**1.** You must answer the question before you move forward. Answer the question using the controls below.

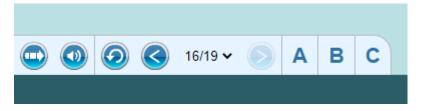

### The audio doesn't play when I use Chrome. How can I fix this?

The voiceover auto play feature can be toggled on and off in the bottom left of the presentation screen.

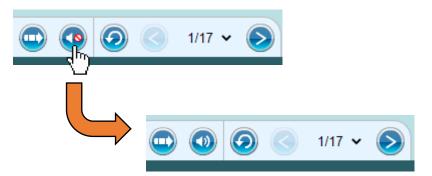

There is also a known issue with Chrome that can stop the audio from playing. If you are using a personal computer, perform the following steps for each user profile on the device.

If you are using a school computer, speak to your I.T. department to help you.

- 1. Go to chrome://settings/help and ensure Chrome is up to date
- 2. Go to chrome://flags/#autoplay-policy
- **3.** Select the "No user gesture is required" option from the drop down menu.
- 4. Relaunch your browser for the settings to take effect.

#### **Contact Us**

LJ Create 30–32 Morgan Way Bowthorpe Park Industrial Estate Norwich, England NR5 9JJ +44 (0)1603 748001

+44 (0)1603 748001 info@ljcreate.co.uk LJ Create Inc. 6900 Tavistock Lakes Blvd Suite 400 Orlando FL 32827 U.S.A.

Tel: 1-800-237-3482 info@ljcreate.com